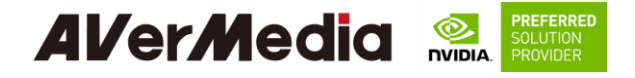

## **AVerAI EN715 Carrier Board and Box PC**

Designed for NVIDIA® Jetson Nano<sup>TM</sup> / Xavier NX

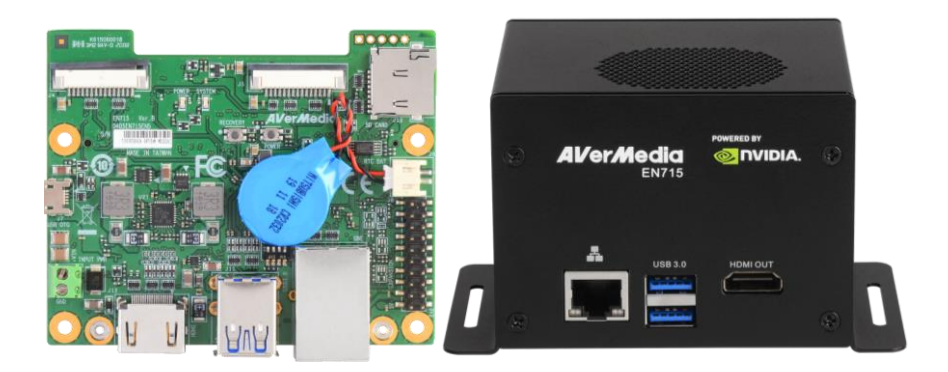

AVerMedia Technologies, Inc. No. 135, Jian 1st Rd., Zhonghe Dist., New Taipei City 23585, Taiwan Tel: 886-2-2226-3630 Fax: 886-2-3234-4842 Sales and Marketing[: Contact](https://www.avermedia.com/support/contact) Technical Support[: Professional User](http://www.avermedia.com/professional/technical_support)

> 0 EN715 User Guide AVerMedia Technologies, Inc www.avermedia.com

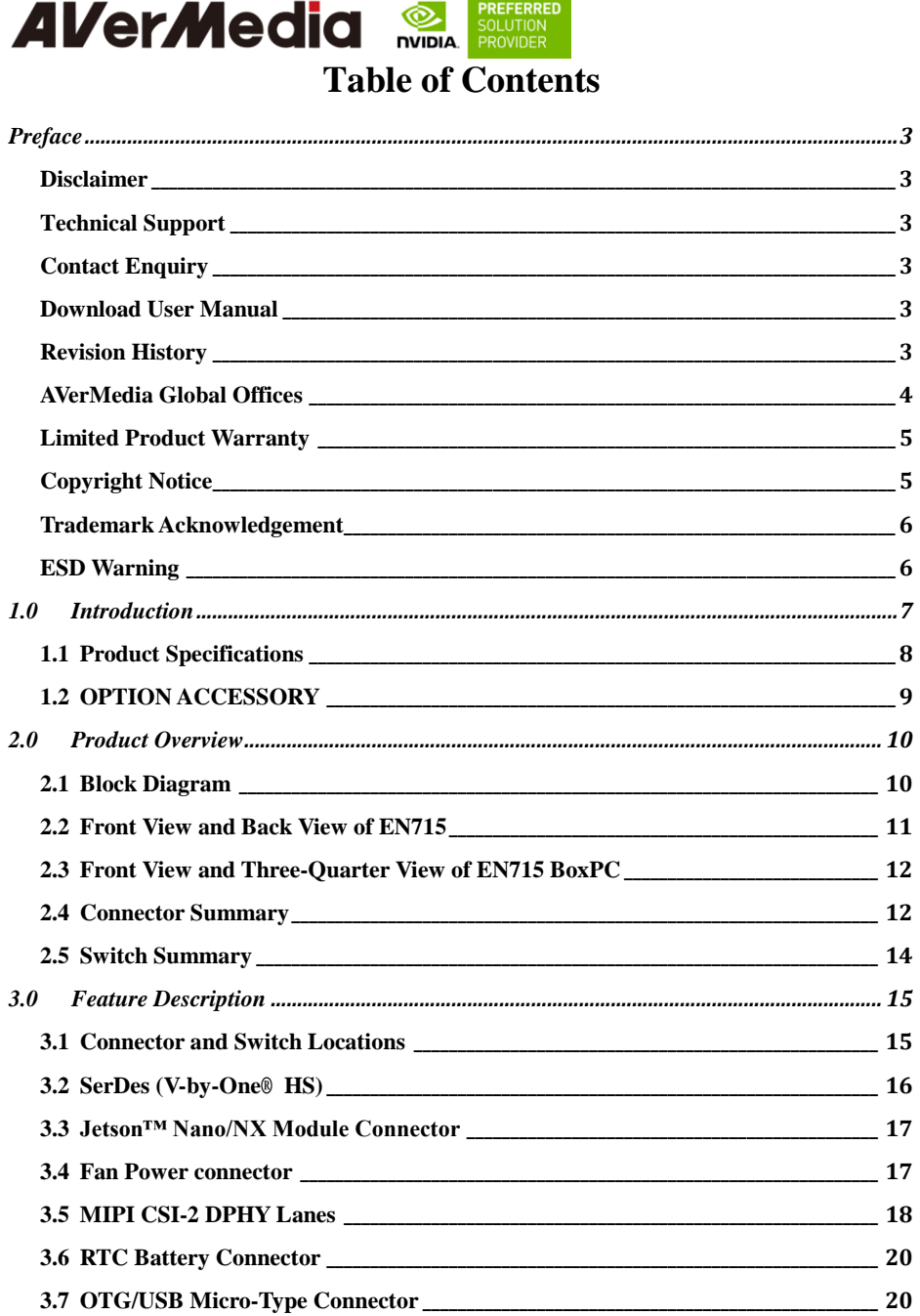

\_\_\_\_\_\_\_

**AVerMedia SOLUTION** 

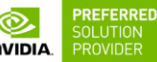

<span id="page-2-0"></span>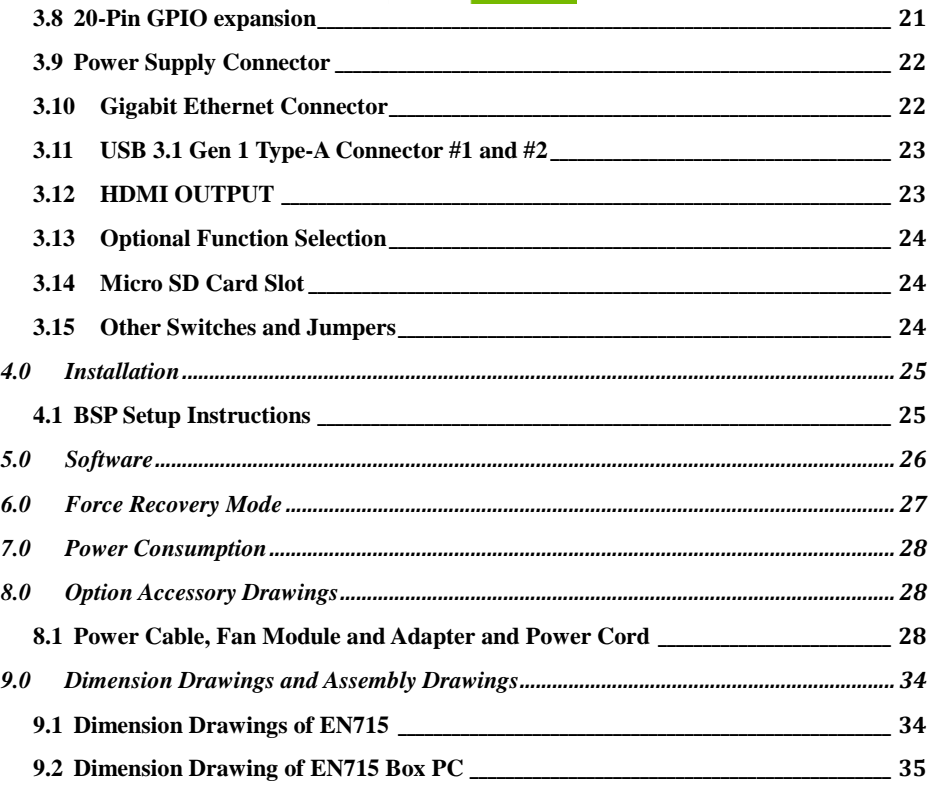

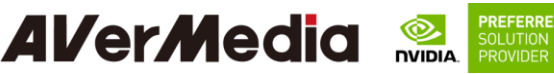

## **Preface**

## <span id="page-3-0"></span>**Disclaimer**

The information contained in this user manual, including but not limited to any product specification is subject to change without notice. AVerMedia assumes no liability for any damages incurred directly or indirectly from any technical or typographical errors or omissions contained herein or for discrepancies between the product and the user manual.

 $\overline{\phantom{a}}$ 

#### <span id="page-3-1"></span>**Technical Support**

If you experience the difficulty after reading this manual and/or using the product, please contact the reseller from which you purchased the product. In most cases, the reseller can help you with the product installation and the difficulty you encountered.

In case the reseller is not able to resolve your problem, our highly capable global technical support team can certainly assist you. Our technical support section is available 24 hours a day and 7 days a week through our website, with the click [here.](http://www.avermedia.com/professional/technical_support) For more contact information, you may find it in the section of AVerMedia Global Offices.

#### <span id="page-3-2"></span>**Contact Enquiry**

For more information of our products, pricing, and order placement, please fill in our inquiry form [here,](https://www.avermedia.com/support/contact) we will contact you within 24 hours.

#### <span id="page-3-3"></span>**Download User Manual**

Please click the link [here](https://www.avermedia.com/professional/download) to download the file of this user manual from AVerMedia website.

#### <span id="page-3-4"></span>**Revision History**

<span id="page-3-5"></span>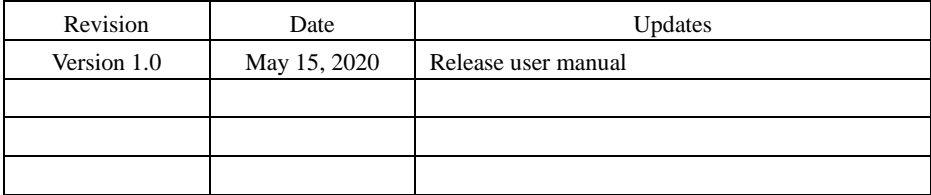

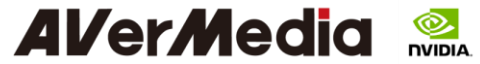

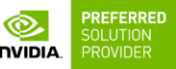

 $\overline{\phantom{a}}$ 

## **AVerMedia Global Offices**

#### Headquarters

**Taiwan Office** 

No. 135, Jian 1st Bd., Zhonghe Dist., New Taipei City 23585. Taiwan Tel: 1998-9-9998-9890 Fax: +886-2-3234-4842 Sales & Marketing: Contact Technical Support: Home users / Professional users

#### **The Americas**

#### **USA Office**

4038 Clipper Ct. Fremont, CA 94538 Tel: (510) 403-0006 Fax: (510) 403-0022 Sales & Marketing: Contact Technical Support: Home users / Professional users

#### **Brazil Office**

Sales & Marketing: Contact Technical Support: Home users / Professional users

#### **Latin America Office**

Sales & Marketing: Contact Technical Support: Home users / Professional users

#### Europe

**Head Office EU** 

**AVT Solutions GmbH** Hanauer Landstrasse 291 B 60314 Frankfurt Hessen Germany : technicalsupport\_120 Technical Support: Home users / Professional users

#### **Russia Office**

Sales & Marketing: Contact Technical Support: Home users / Professional users Professional Solutions Support Tel: +7 (925) 834-0310

#### Spain Office

AVerMedia Europe Group Ronda de Poniente no. 4 segundo H 28760 Tres cantos, Madrid Spain: : technicalsupport 120 Sales & Marketing: Contact Technical Support: Home users / Professional users

#### Asia-Pacific

#### China Office

Room 1510, No.488, Hitech Plaza, South Wuning Rd., Jingan District, Shanghai, China Tel: +86-021-5298 7985 Fax: +86-021-5298 7981 Sales & Marketing: Contact Technical Support: Home users / Professional users

#### **Thailand Office**

<span id="page-4-0"></span>Sales & Marketing: Contact Technical Support: Home users / Professional users

**India Office** 

Sales & Marketing: Contact

Korea Office Sales & Marketing: Contact

## Technical Support: Home users / Professional users

Technical Support: Home users / Professional users

#### Japan Office

6F,Kojimachi Syuei Bldg,4-3-13 Kudan-minami, Chivoda-ku, Tokvo .102-0074, Japan Sales & Marketing: Contact Technical Support: Home users / Professional users

#### Vietnam Office

5F, No. 596 Nguyen Dinh Chieu St., Ward 3, District 3, **HCM City, Vietnam** Tel: +84-28-22 539 211 Fax: +84-28-22 539 210 Sales & Marketing: Contact Technical Support: Home users / Professional users

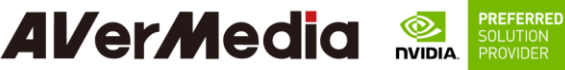

### **Limited Product Warranty**

AVerMedia provides the one-year product warranty. Should this product, in AVerMedia's opinion, fail to be in the good working order during the warranty period, AVerMedia will, at its option, repair or replace it at no charge, provided that the product has not been subjected to abuse, misuse, accident, disaster, or non-AVerMedia authorized modification or repair.

 $\overline{\phantom{a}}$ 

You may obtain the warranty service by delivering this product to an authorized AVerMedia business partner or to AVerMedia along with the proof of purchase. Product returned to AVerMedia must be pre-authorized by AVerMedia with an RMA (Return Material Authorization) number marked on the outside of the package and sent prepaid, insured, and packaged for the safe shipment. AVerMedia will return the product by prepaid shipment service.

The limited product warranty is only valid over the serviceable life of the product. This is defined as the period during which all components are available. Should the product prove to be irreparable, AVerMedia reserves the right to substitute an equivalent product if available or to retract the product warranty if no replacement is available.

The above product warranty is the only warranty authorized by AVerMedia. Under no circumstances will AVerMedia be liable in any way for any damages, including any lost profits, lost savings, or other incidental or consequential damages arising out of the use of, or inability to use, such product.

## <span id="page-5-0"></span>**Copyright Notice**

The information contained in this document is subject to change without notice. AVerMedia shall not be liable for errors contained herein or for incidental consequential damages in connection with the furnishing, performance, or use of this material. This document contains proprietary information that is protected by copyright. All rights are reserved. No part of this document may be photocopied, reproduced, or translated to another language without the prior written consent by AVerMedia.

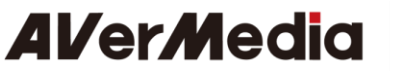

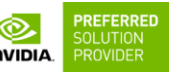

## <span id="page-6-0"></span>**Trademark Acknowledgement**

AVerMedia acknowledges all the trademarks, registered trademarks, and/or copyrights referred to in this document as the property of their respective owners. Not listing all possible trademarks or copyright acknowledgments does not constitute the lack of acknowledgment to the rightful owners of the trademarks and copyrights mentioned in this document.

## <span id="page-6-1"></span>**ESD Warning**

Electronic components and circuits are sensitive to Electrostatic Discharge (ESD). When handling any circuit board assemblies including AVerMedia AVerAI products, it is highly recommended that ESD safety precautions can be observed. ESD safe best practices can include, but are not limited to the following ones.

- 1. Leave the circuit board in the antistatic package until it is ready to be installed.
- 2. Use a grounded wrist strap when handling the circuit board. At a minimum, you need to touch a grounded metal object to dissipate any static charge, which may be present on you.
- 3. Avoid handling the circuit board in the carpeted areas.
- 4. Handle the board by the edges and avoid the contact with the components.
- 5. Only handle the circuit boards in ESD safe areas, which may include ESD floor and/or table mats, wrist strap stations, and ESD safe lab coats.

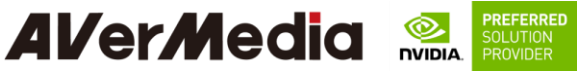

#### <span id="page-7-0"></span>**1.0 Introduction**

AVerMedia AVerAI EN715 includes three fully featured carrier boards and one associated Box PC's which is all developed for NVIDIA<sup>®</sup> Jetson Nano<sup>TM</sup> (Version B01) / Xavier<sup>TM</sup> NX modules. AVerAI EN715 provides not only the access to a great list of latest interfaces on Xavier™ NX modules but also one RJ-45 interface and one RTC battery as the function enrichment.

 $\overline{\phantom{a}}$ 

EN715 provides one 4Kp60 HDMI video output, two USB 3.0 ports, one GbE RJ-45 port, 20-pins GPIO expansion, and one Micro-B USB 2.0 port for recovery. It also comes with a single-mold PCB terminal block module for easy power connection.

Operating with NVIDIA® Jetson Nano<sup>TM</sup> / Xavier<sup>TM</sup> NX module and the rich I/O functions, AVerAI EN715 is the perfect choice in building a compact, high performance AI edge computing platform for the intelligent video analytics applications.

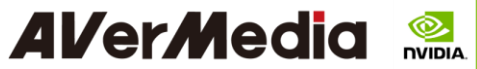

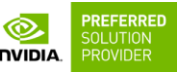

## <span id="page-8-0"></span>**1.1 Product Specifications**

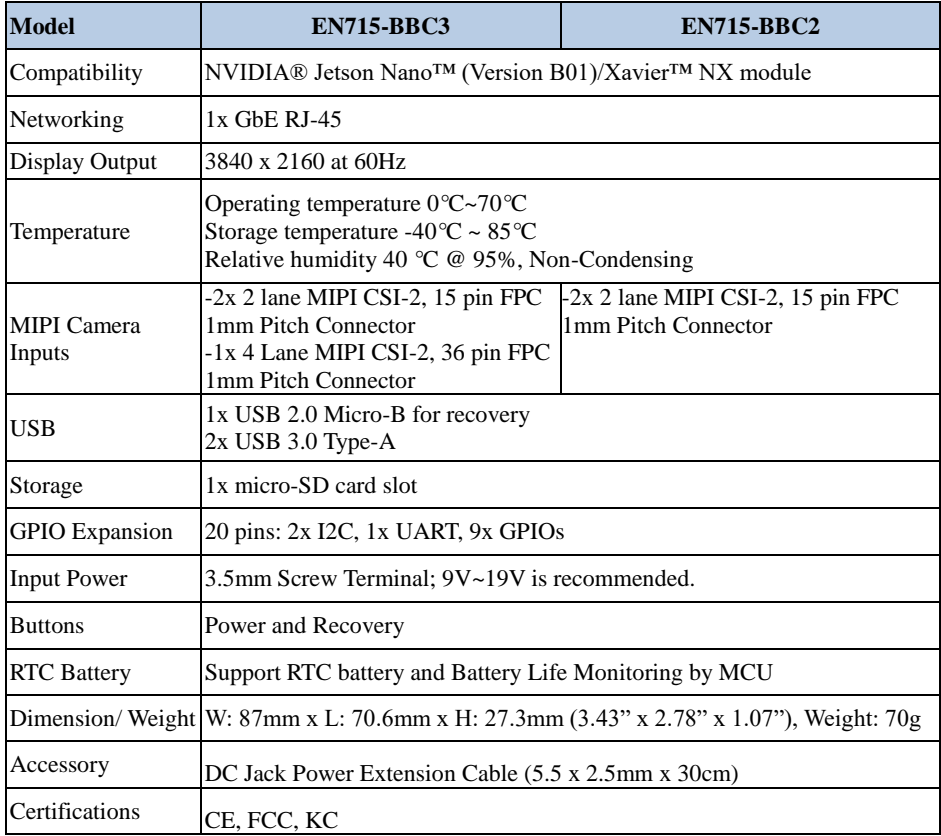

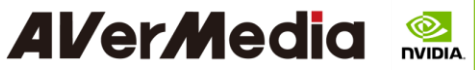

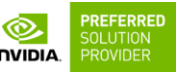

<span id="page-9-0"></span>**1.2 OPTION ACCESSORY**

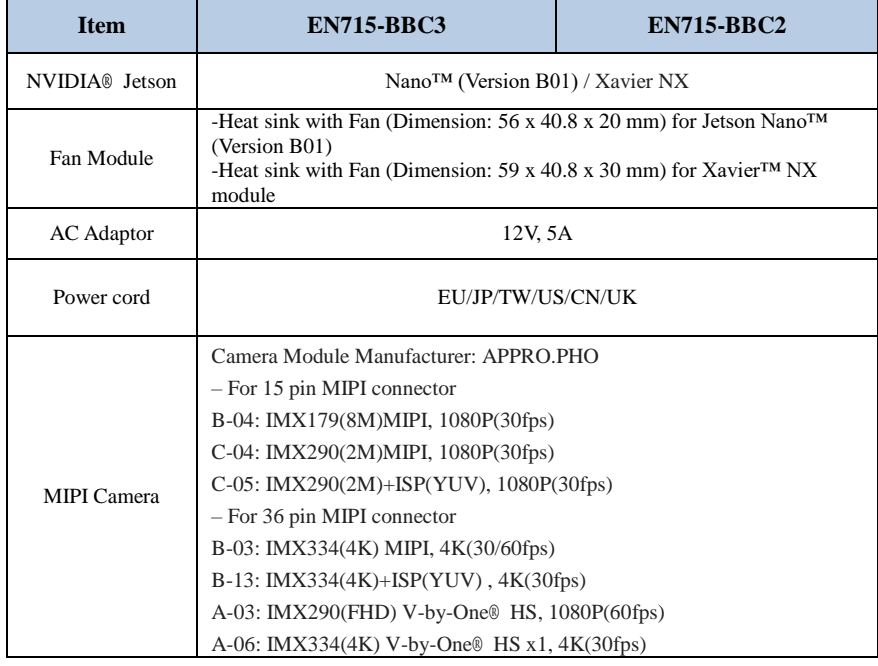

<span id="page-10-1"></span><span id="page-10-0"></span>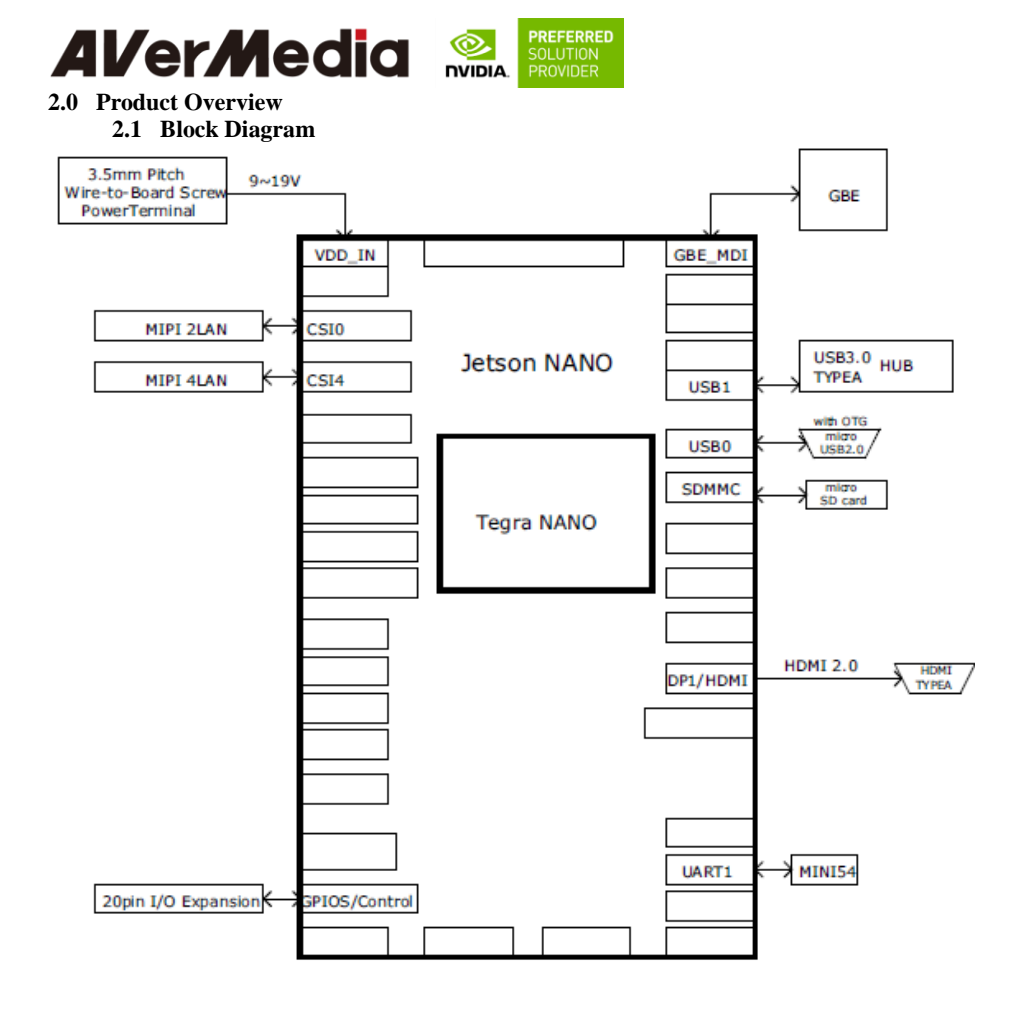

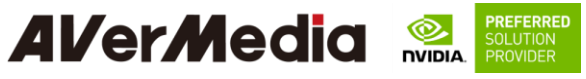

<span id="page-11-0"></span>2.2 **Front View and Back View of EN715**

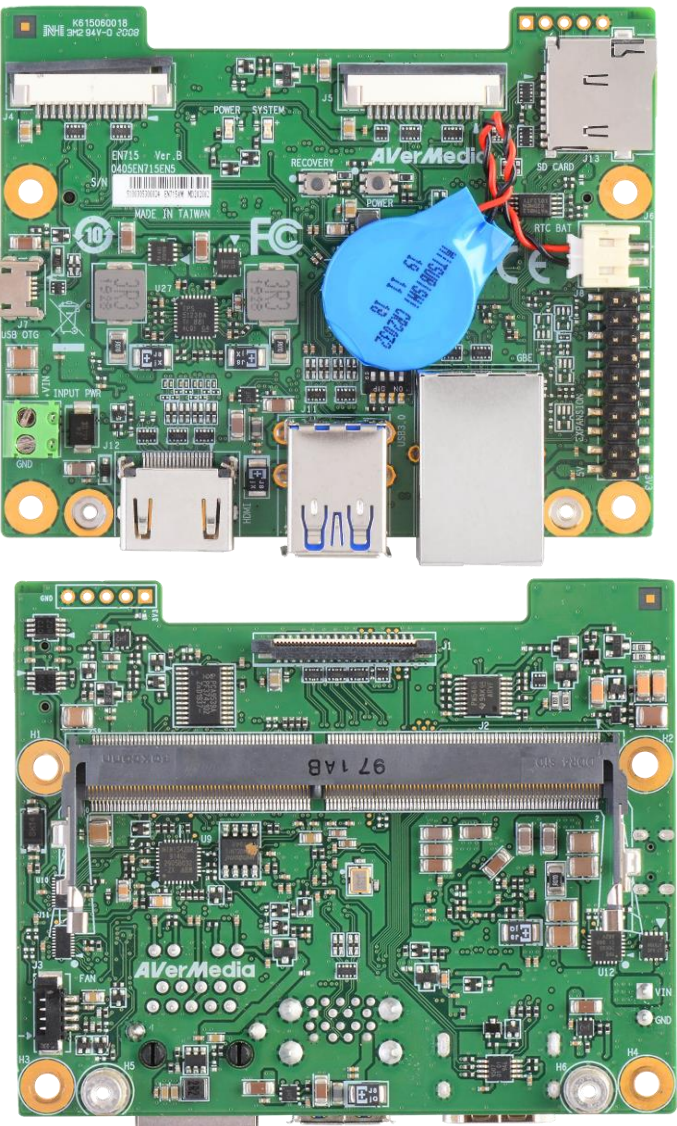

<span id="page-12-0"></span>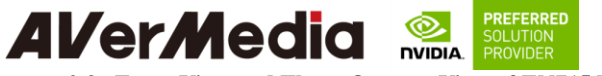

**2.3 Front View and Three-Quarter View of EN715 BoxPC**

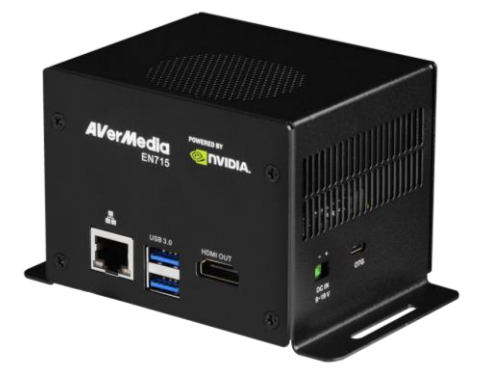

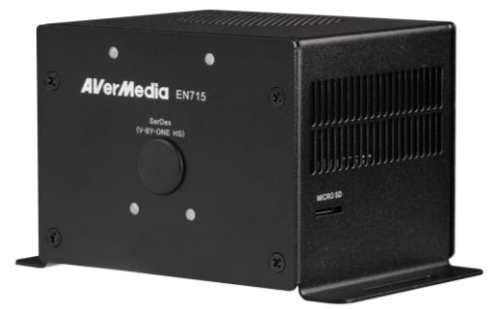

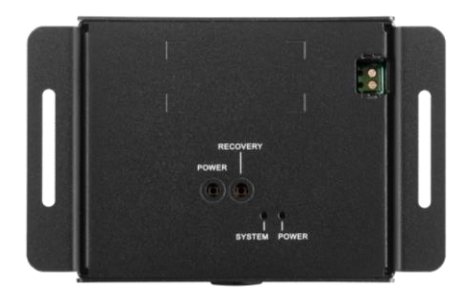

#### <span id="page-12-1"></span>**2.4 Connector Summary**

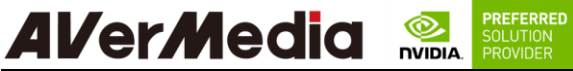

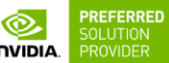

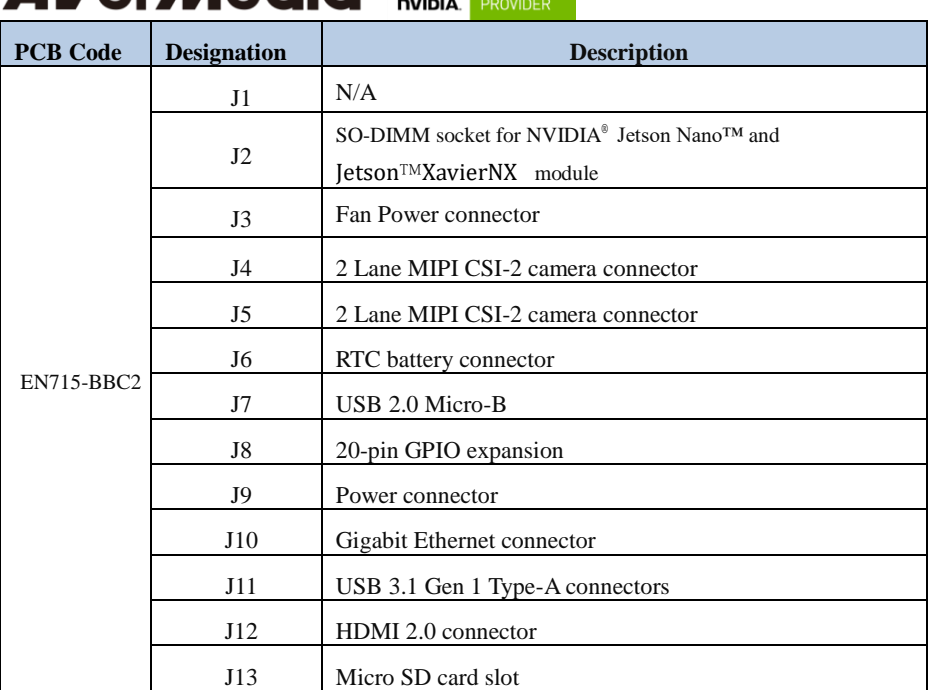

# **Al/er/Media Referred**

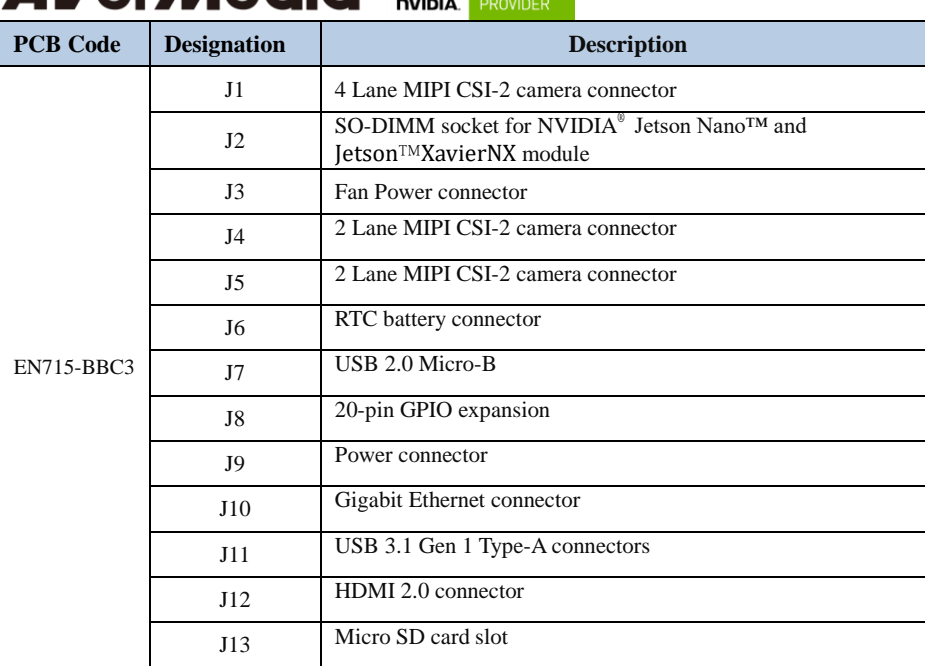

#### **2.5 Switch Summary**

<span id="page-14-0"></span>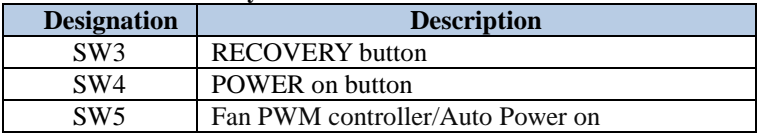

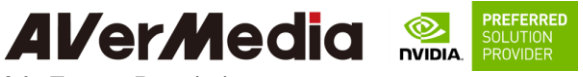

<span id="page-15-1"></span><span id="page-15-0"></span>**3.0 Feature Description**

**3.1 Connector and Switch Locations**

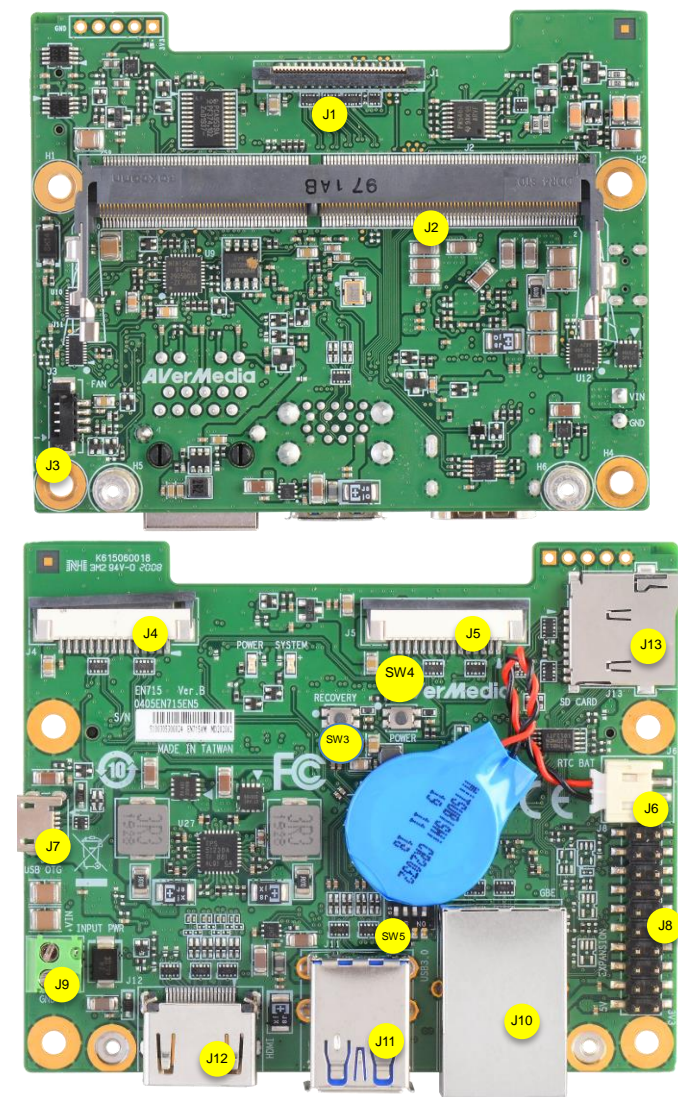

SW3

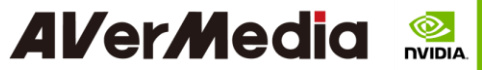

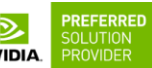

 $\overline{\phantom{a}}$ 

#### **3.2** SerDes (V-by-One® HS)

<span id="page-16-0"></span>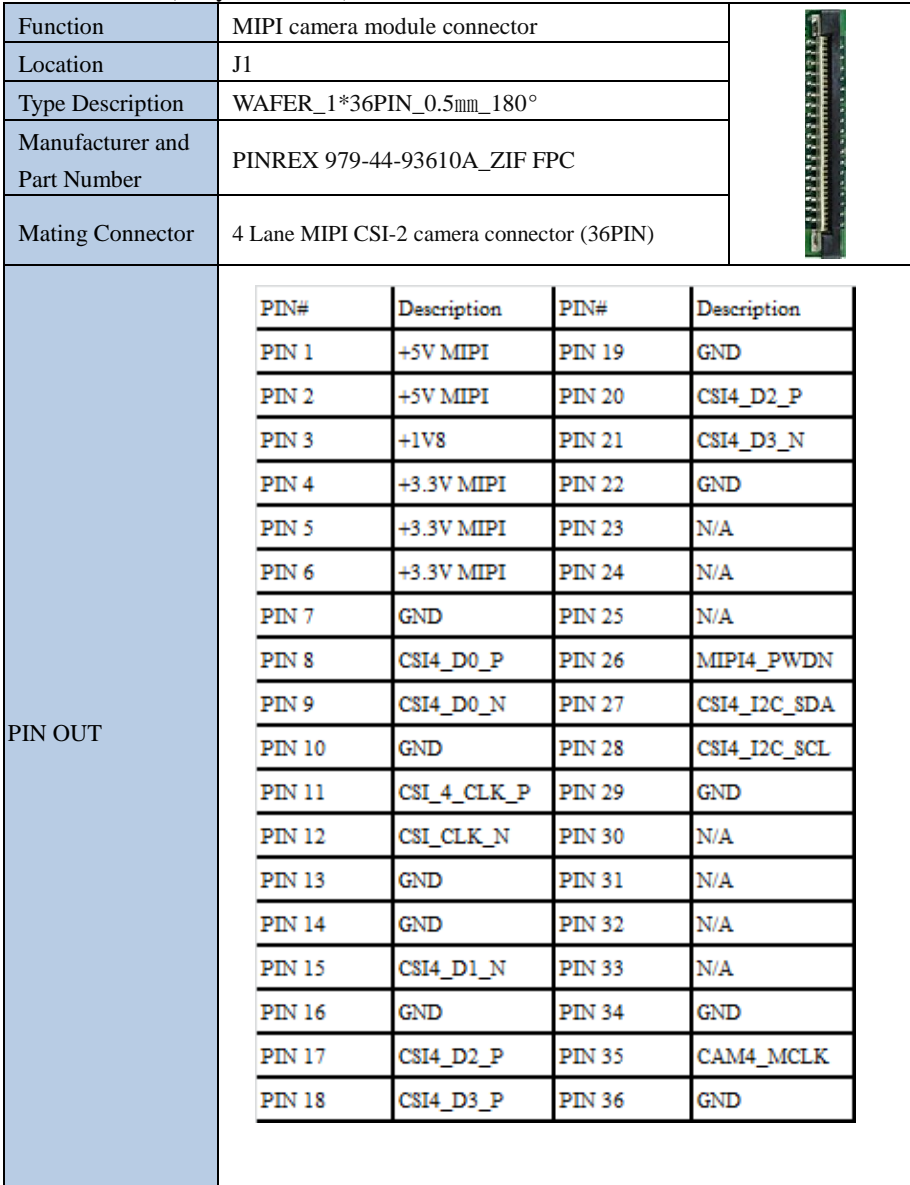

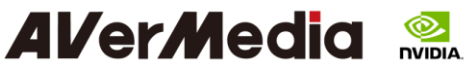

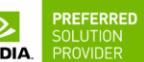

 $\overline{\phantom{a}}$ 

## **3.3 Jetson™ Nano/NX Module Connector**

<span id="page-17-0"></span>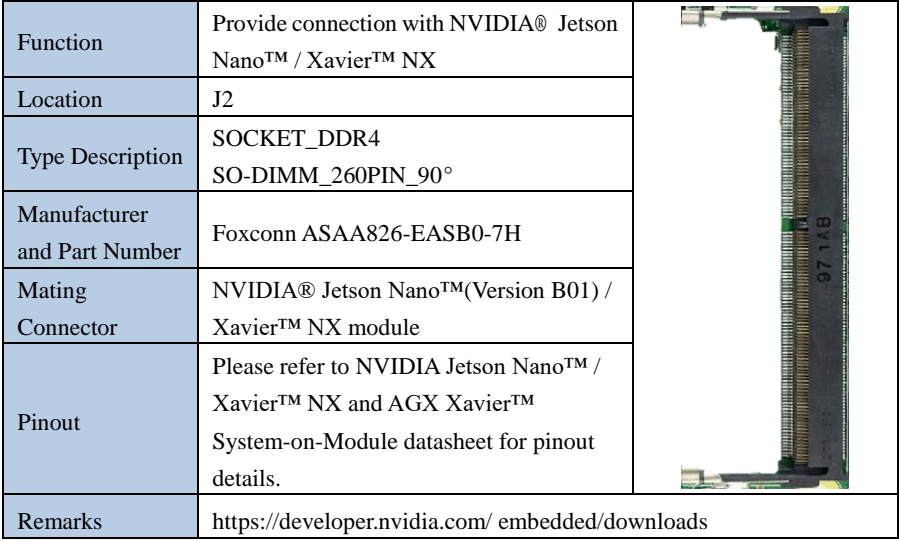

#### **3.4 Fan Power connector**

<span id="page-17-1"></span>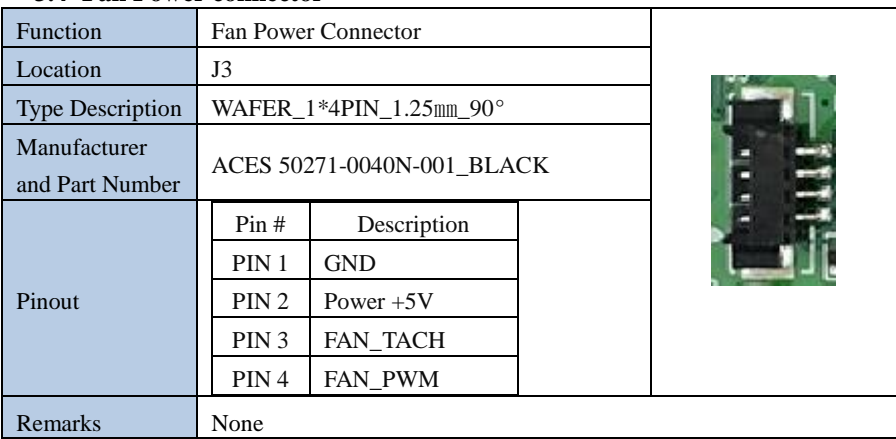

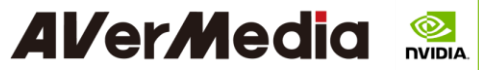

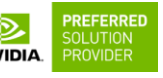

**3.5 MIPI CSI-2 DPHY Lanes**

<span id="page-18-0"></span>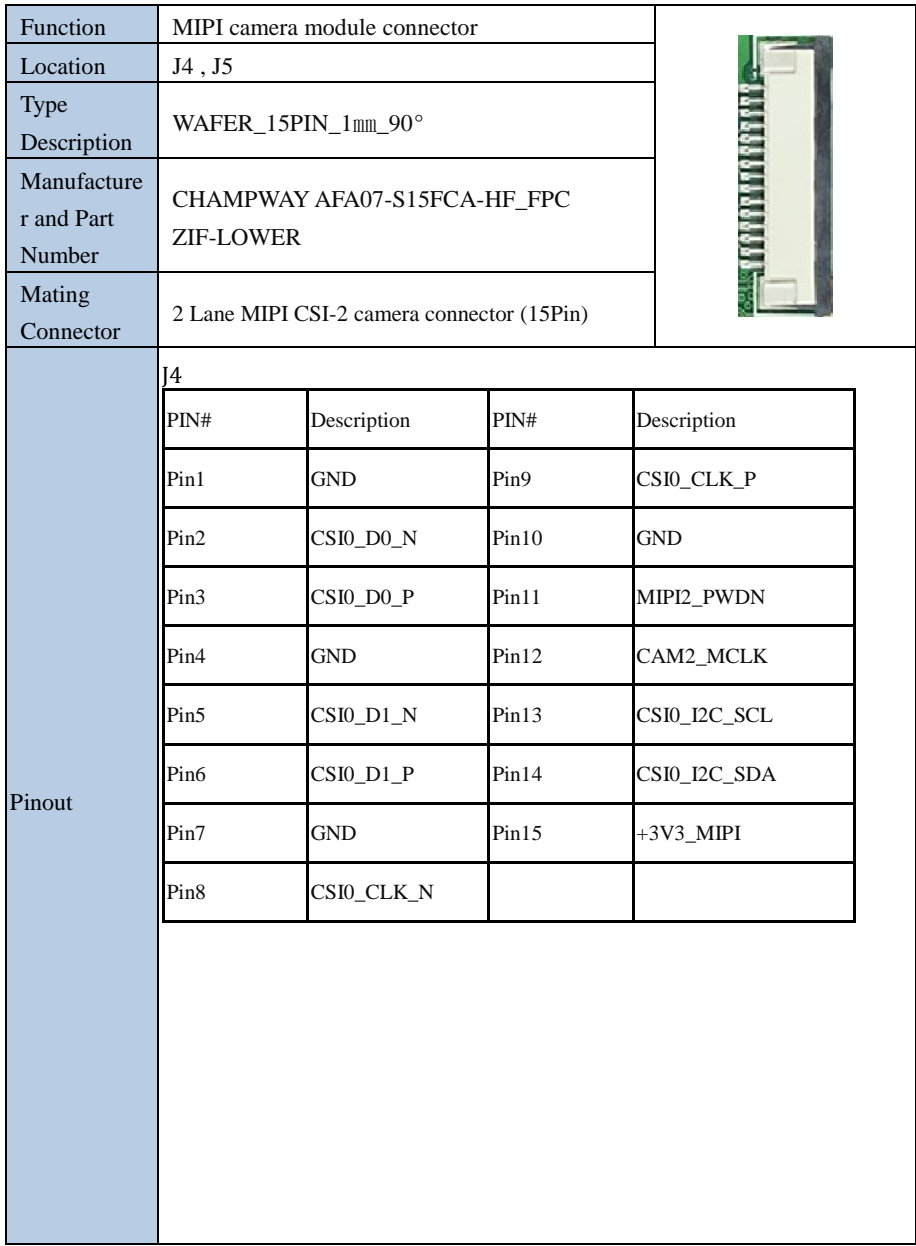

# **Al/er/Media &**

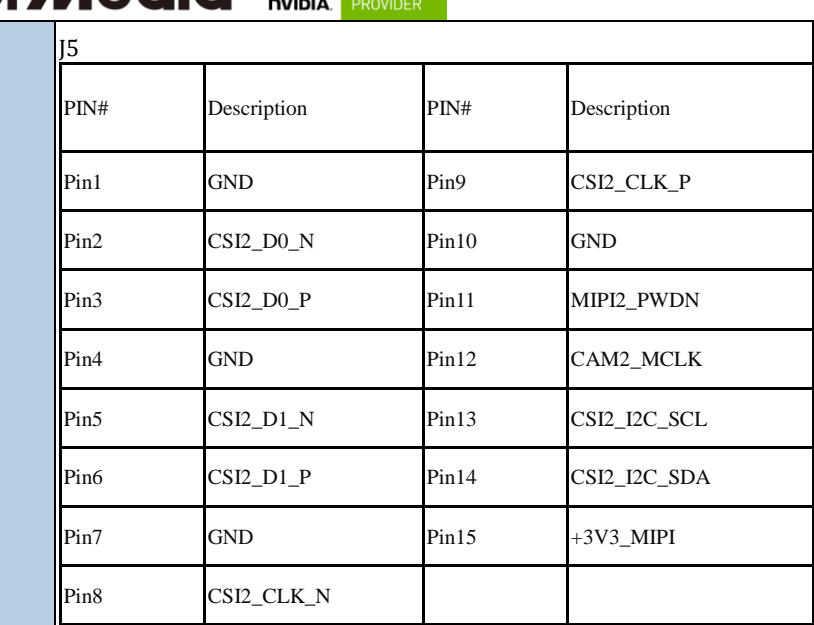

**PREFERRED**<br>SOLUTION<br>PROVIDER

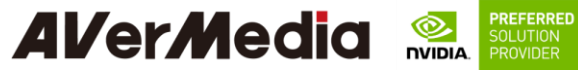

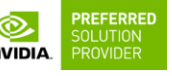

**3.6 RTC Battery Connector**

<span id="page-20-0"></span>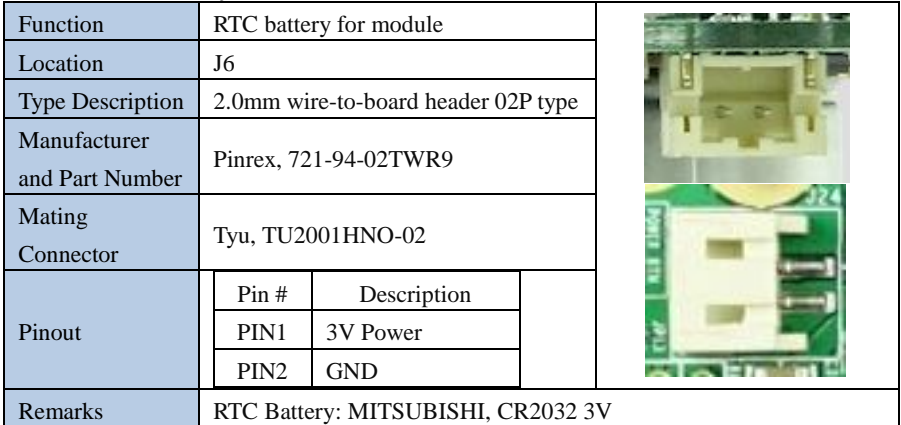

## **3.7 OTG/USB Micro-Type Connector**

<span id="page-20-1"></span>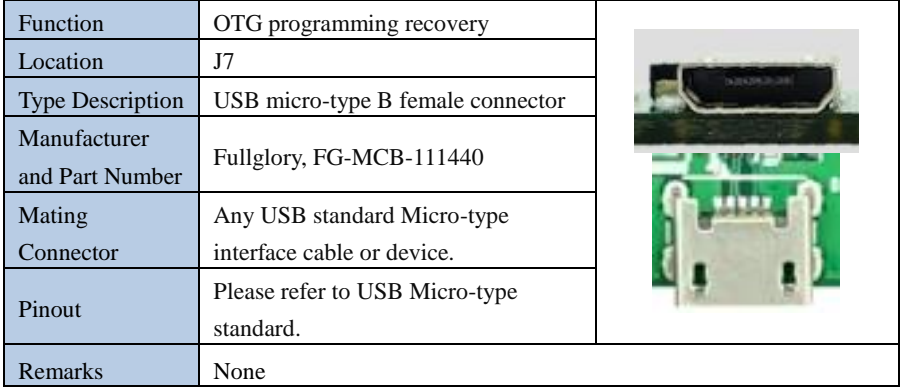

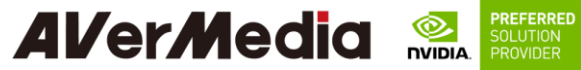

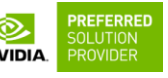

**3.8 20-Pin GPIO expansion**

<span id="page-21-0"></span>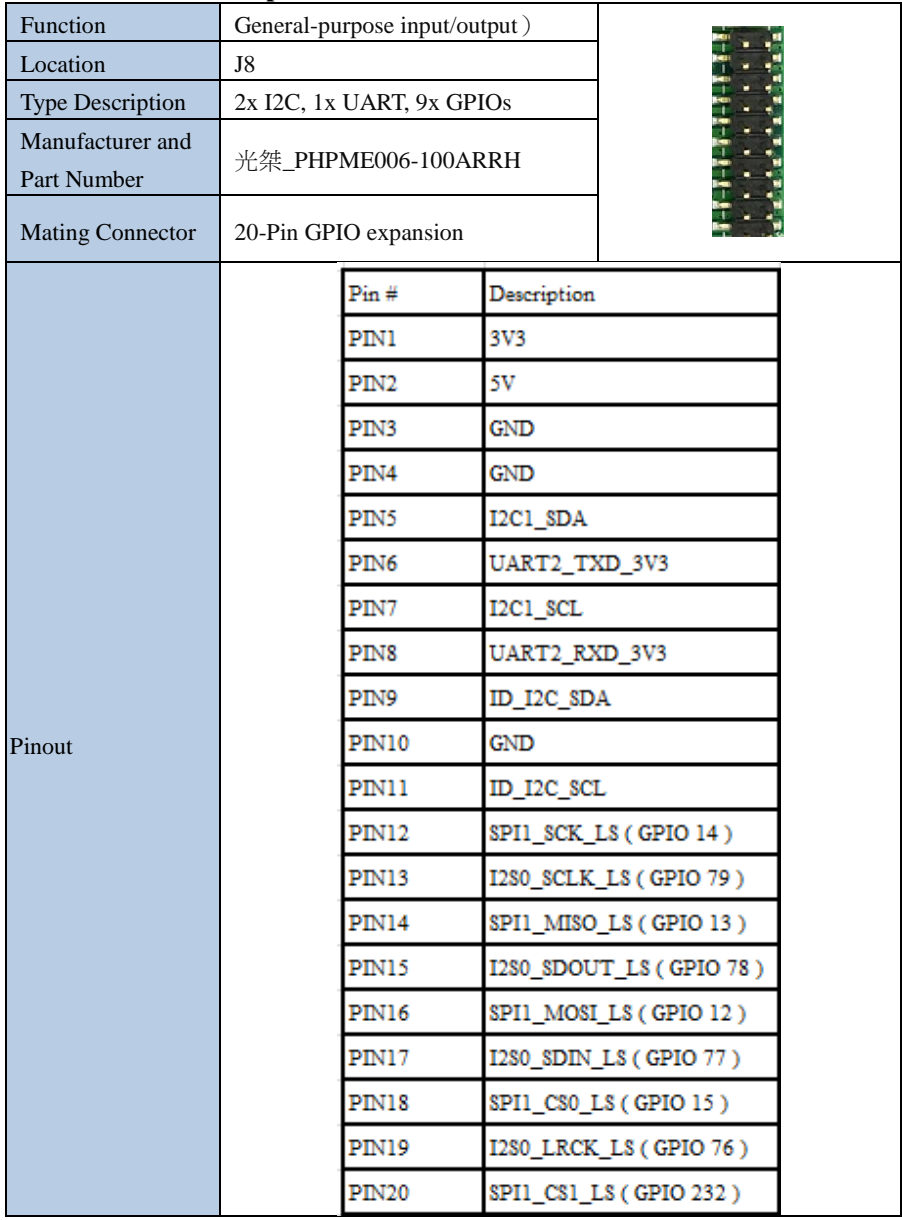

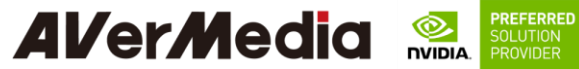

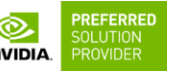

**3.9 Power Supply Connector** 

<span id="page-22-0"></span>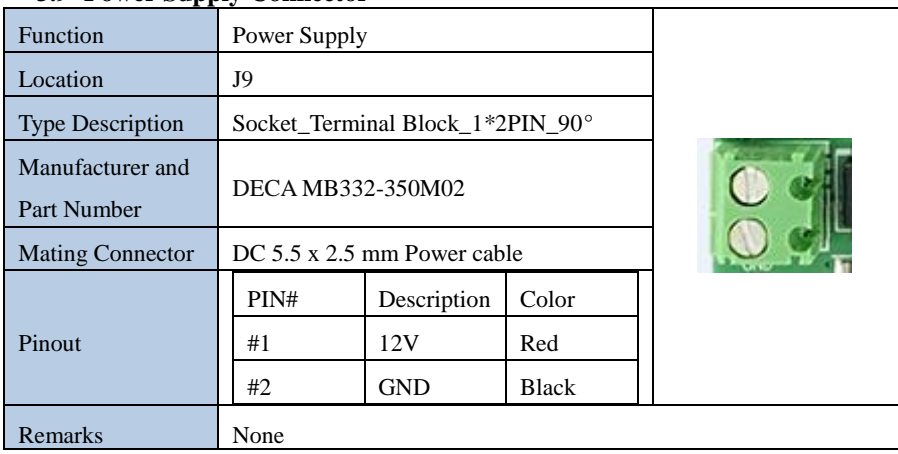

#### <span id="page-22-1"></span>**3.10Gigabit Ethernet Connector**

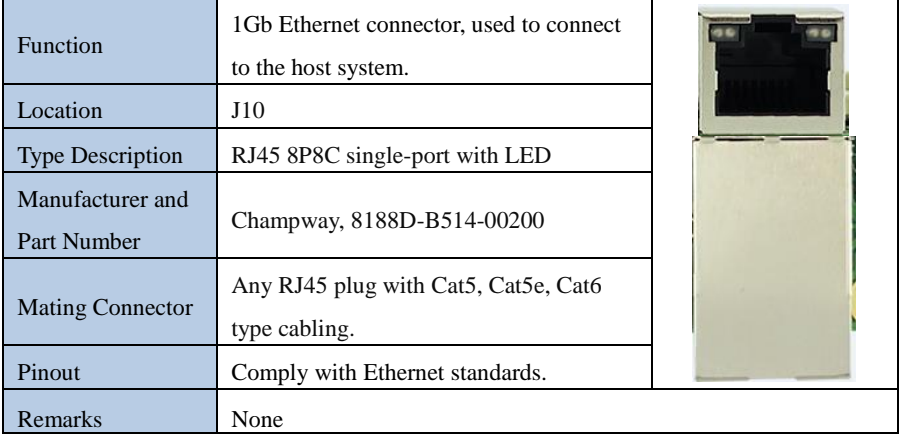

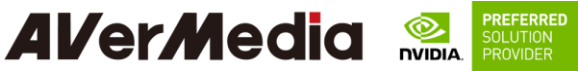

#### $\overline{\phantom{a}}$ **3.11USB 3.1 Gen 1 Type-A Connector #1 and #2**

<span id="page-23-0"></span>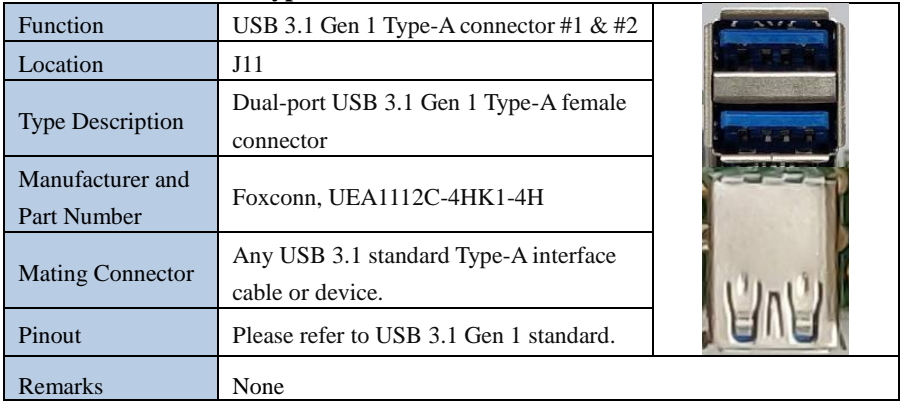

## **3.12HDMI OUTPUT**

<span id="page-23-1"></span>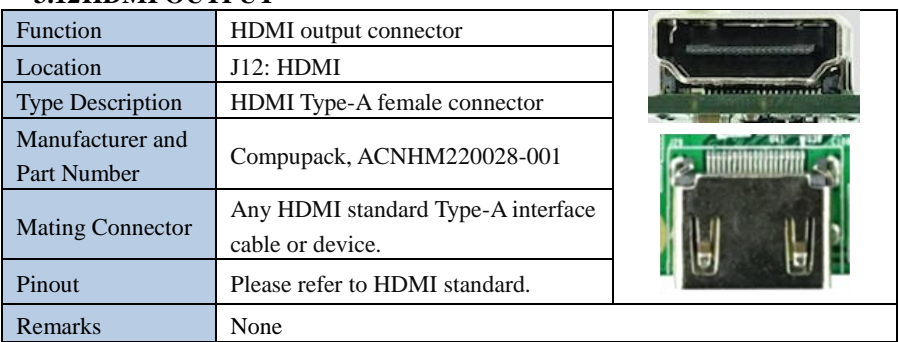

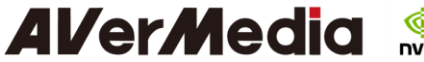

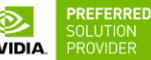

 $\overline{\phantom{a}}$ 

## <span id="page-24-0"></span>**3.13 Optional Function Selection**

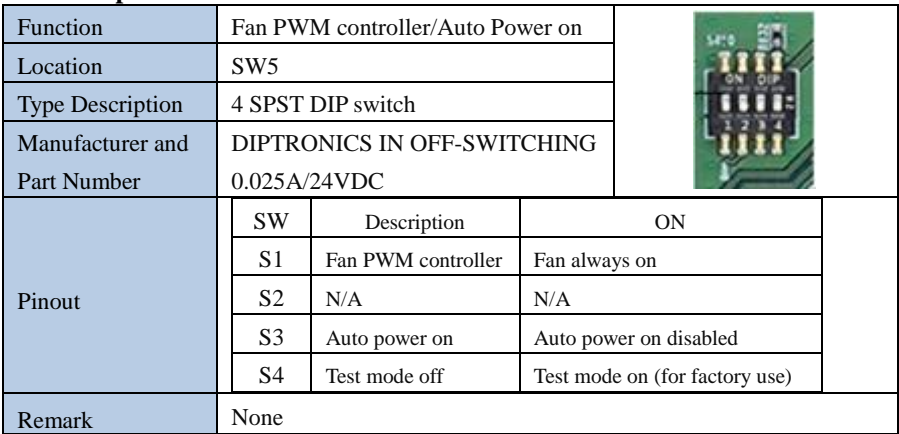

## <span id="page-24-1"></span>**3.14 Micro SD Card Slot**

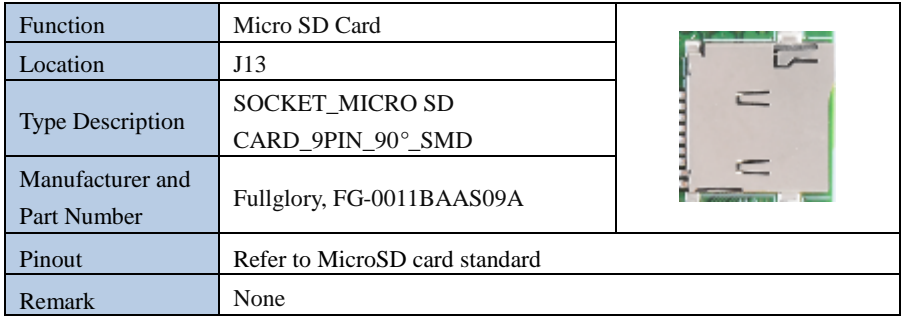

#### **3.15Other Switches and Jumpers**

<span id="page-24-2"></span>Other switches and jumpers listed on the boards but not mentioned in this manual are reserved for the internal use by AVerMedia. They are not open to the client application.

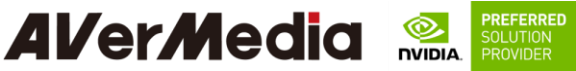

#### <span id="page-25-0"></span>**4.0 Installation**

- 1. Check and ensure all the external system power supplies are turned off.
- 2. Install NVIDIA<sup>®</sup> Jetson Nano<sup>™</sup> / Xavier<sup>™</sup> NX module onto the SO-DIMM connector (J2). Check and be sure to follow the manufacturer's instructions for the proper installation of the mounting hardware, heat sink or heat spreader, fan, and any other applicable requirements from the associated manufacturers.

 $\overline{\phantom{a}}$ 

- 3. Install the necessary cables for the application. The cables can include the following ones. For the additional information of these mentioned cables, please refer to 8.0 Cable Assembly in this manual.
	- Power cable to the PCB terminal block module on the carrier board.
	- HDMI video display cable to HDMI video output connector (J12).
	- $\bullet$  Mouse and keyboard cables to USB connectors (J11).
	- MicroSD card to MicroSD card slot (J13)
- 4. Connect the included power cable to the PCB terminal block module.
- 5. Connect the power cable to the power adapter.
- 6. Turn on the power adapter. (Please be reminded NOT to power on the system by plugging in a live power.)

#### **4.1 BSP Setup Instructions**

<span id="page-25-1"></span>BSP (board support package) file: EN715-R1.0.\*.4.\*.tar.gz <https://drive.google.com/drive/folders/11DBr14jZCZTtk8zJ-BormrY-cY8PIFeg> Default login username/password of the BSP is nvidia/nvidia

If you have difficulties to access the BSP download link, please visit AVerMedia website at https://www.avermedia.com/professional/download, or contact technical support at https://www.avermedia.com/professional/technical\_support or e-mail us at eusupport@avermedia.com for further assistance.

BSP Installation steps for NVIDIA Jetson board: (Important Note: Please backup your personal files before re-flashing BSP)

After you download the BSP file and put the file in a Linux PC, please refer to the steps below to re-flash BSP.

#### **1. Let the JETSON Nano Xavier NX board initiate recovery mode.**

You have to keep pressing "Recovery" button and then power on the NVIDIA Jetson board to initiate recovery mode.

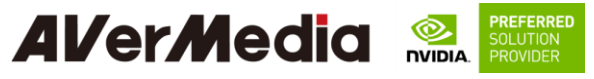

When connecting a NVIDIA Jetson board to a Linux PC via a MicroUSB to USB cable, you can check kernel messages with `dmesg` command in the Linux PC. Once you see these messages in the kernel messages, this means that the NVIDIA Jetson board is in the recovery mode. [24685.229129] usb 1-7: Product: APX [24685.229132] usb 1-7: Manufacturer: NVIDIA Corp

#### **2. Using the commands below in the Linux PC to start re-flashing BSP.**

\$ **sudo** tar zxvf EN715-R1.0.\*.4.\*.tar.gz \$ cd JetPack\_\*.\*\*/Linux\_for\_Tegra \$ **sudo** ./flash.sh Jetson-nano-emmc mmcblk0p1

Note: sudo is required to re-flash the BSP.

#### <span id="page-26-0"></span>**5.0 Software**

For L4T (Linux for Tegra) BSP support and the other software support associated with NVIDIA® Jetson NanoTM / Xavier™ NX module, please visit Avermedia website to contact our technical support function. [\(https://www.avermedia.com/tw/support/contact\)](https://www.avermedia.com/tw/support/contact)

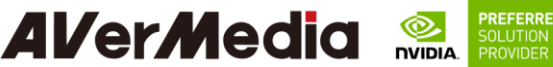

### <span id="page-27-0"></span>**6.0 Force Recovery Mode**

USB 3.1/OTG port of EN715 can be used to re-program NVIDIA® Jetson Nano<sup>TM</sup> / Xavier<sup>TM</sup> NX module by using the other host system running NVIDIA Jetpack<sup>TM</sup>, as the procedure described below.

 $\overline{\phantom{a}}$ 

- 1. Power off the system. Ensure the system power must be completely OFF, instead of staying in the suspend mode or the sleep mode.
- 2. Connect a USB cable from OTG USB port to the other host system which will be used to re-program the new system file into NVIDIA® Jetson Nano<sup>TM</sup> / Xavier<sup>TM</sup> NX module.
- 3. Press and hold down Force Recovery Button and then power on the carrier board.
- 4. After three seconds, release Force Recovery Button.
- 5. NVIDIA<sup>®</sup> Jetson Nano<sup>TM</sup> / Xavier<sup>TM</sup> NX module will show up on the USB list of the host system as a new NVIDIA target device.
- 6. After the system software is updated successfully, please ensure to power off the system. A clean power-on will then revert OTG port back to the host mode.

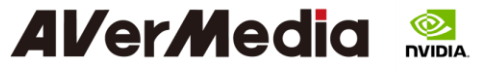

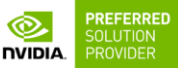

 $\overline{\phantom{a}}$ 

<span id="page-28-0"></span>**7.0 Power Consumption**

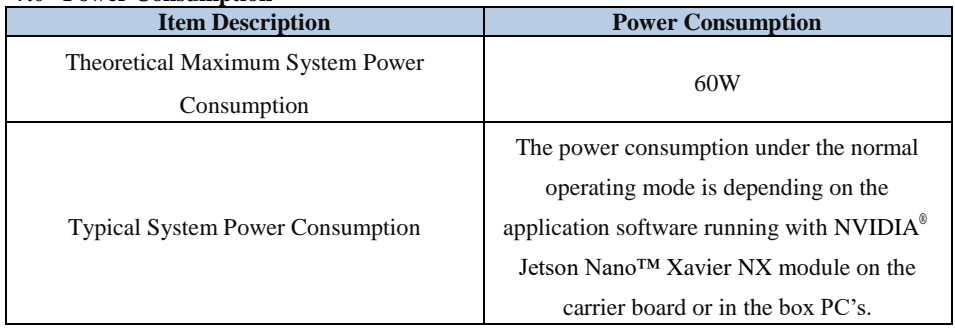

## <span id="page-28-2"></span><span id="page-28-1"></span>**8.0 Option Accessory Drawings 8.1 Power Cable, Fan Module and Adapter and Power Cord**

Part Number [064APOWERBXS](javascript:displayItem()

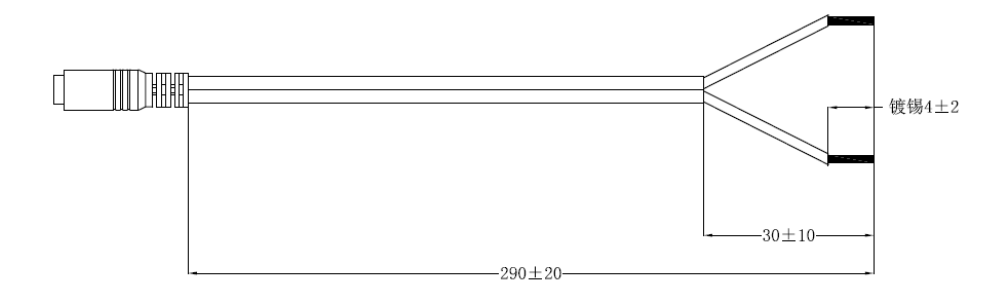

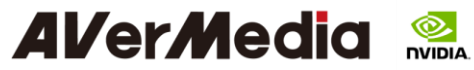

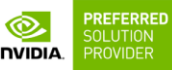

Nano Fan Module (Option)

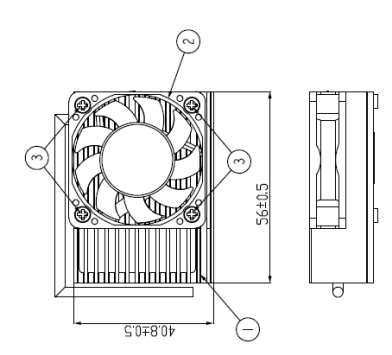

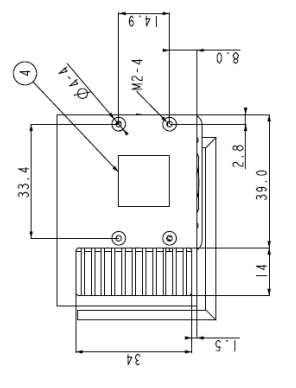

 $\overline{\phantom{a}}$ 

Nano & Xavier NX Module (Option)

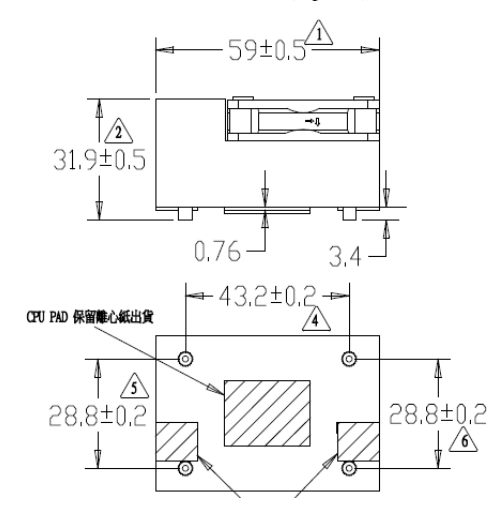

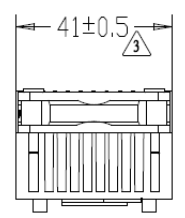

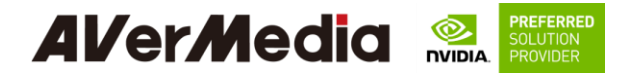

#### Power Adapter 04131HGOUANK

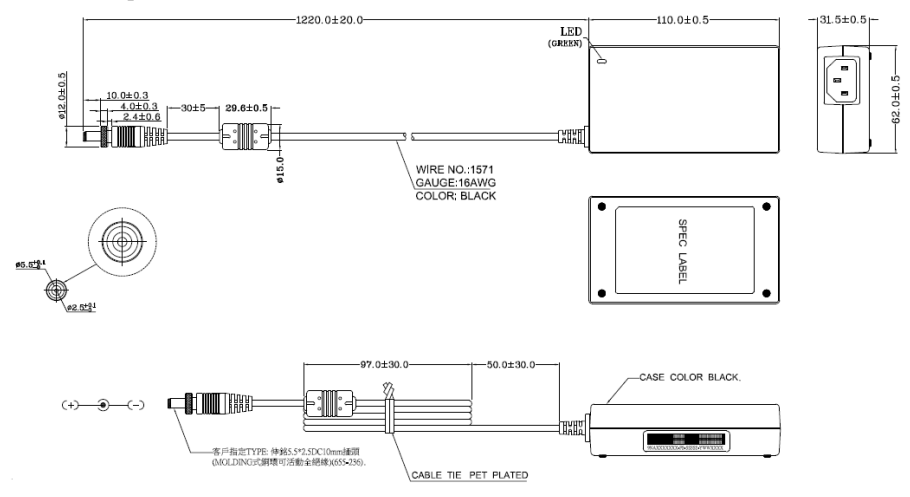

#### 64APOWERBRX-IPD (TW version)

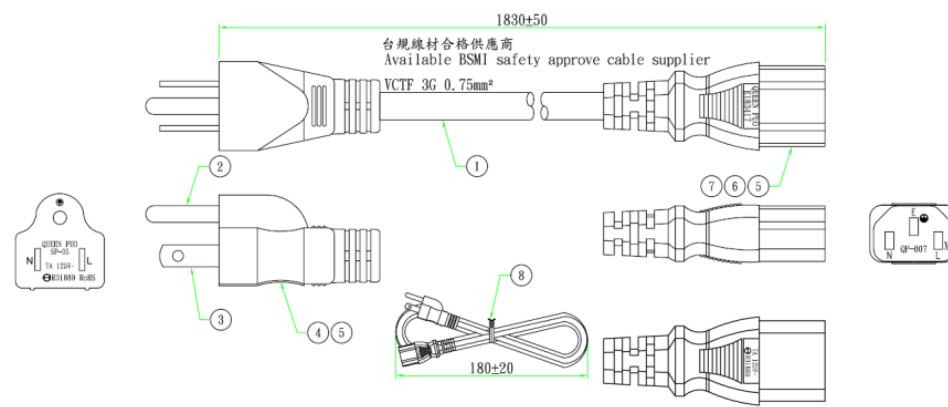

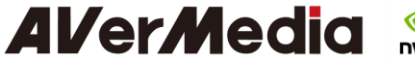

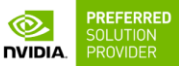

 $\overline{\phantom{a}}$ 

064APOWERBR2-IPD (US version)

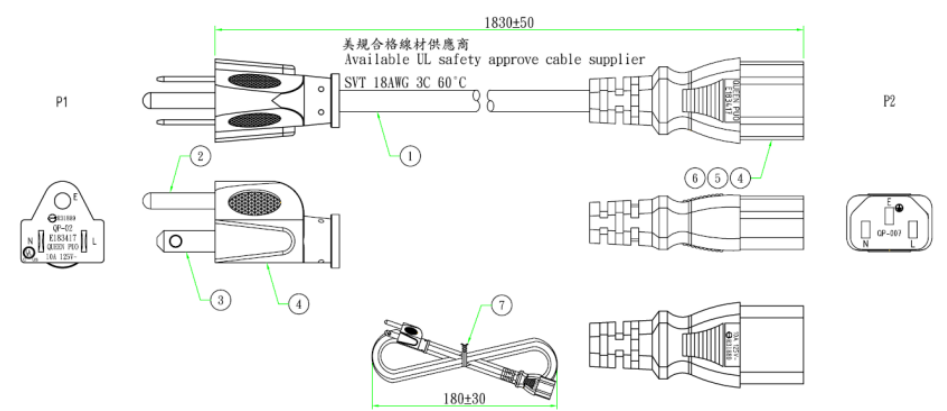

#### 064APOWERBRW-IPD (UK version)

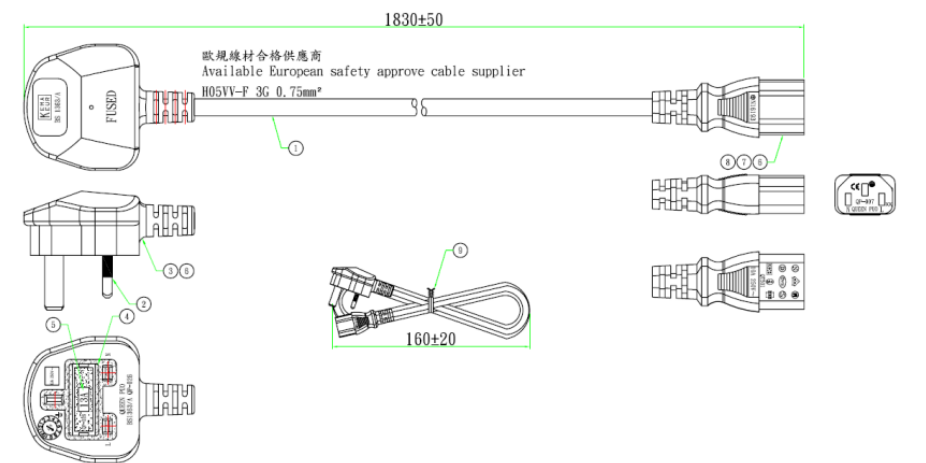

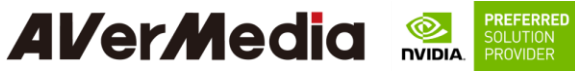

064APOWERBR5-IPD (EU version)

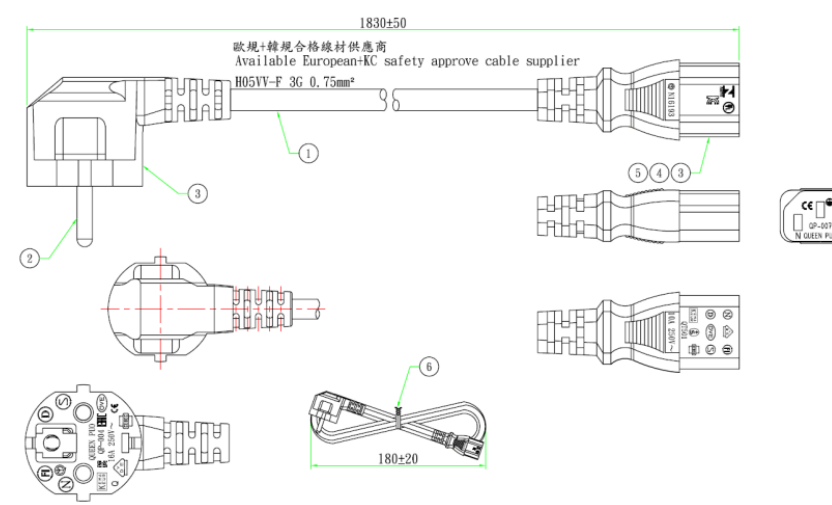

 $\overline{\phantom{a}}$ 

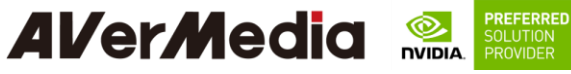

064APOWERBSL (JP version)

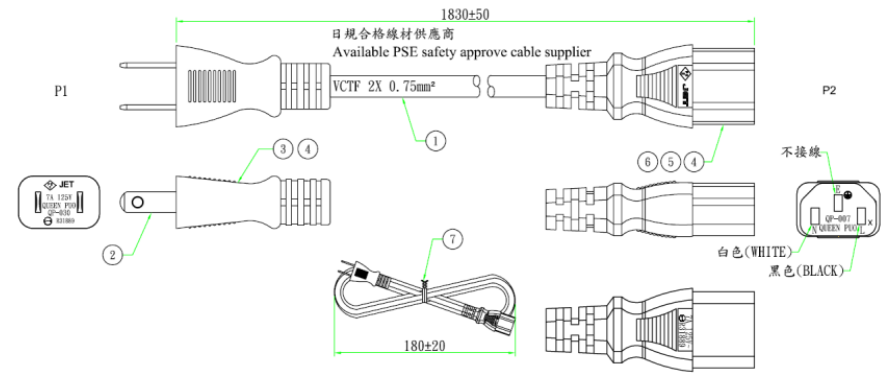

 $\overline{\phantom{a}}$ 

064APOWERBR4-IPD (CN version)

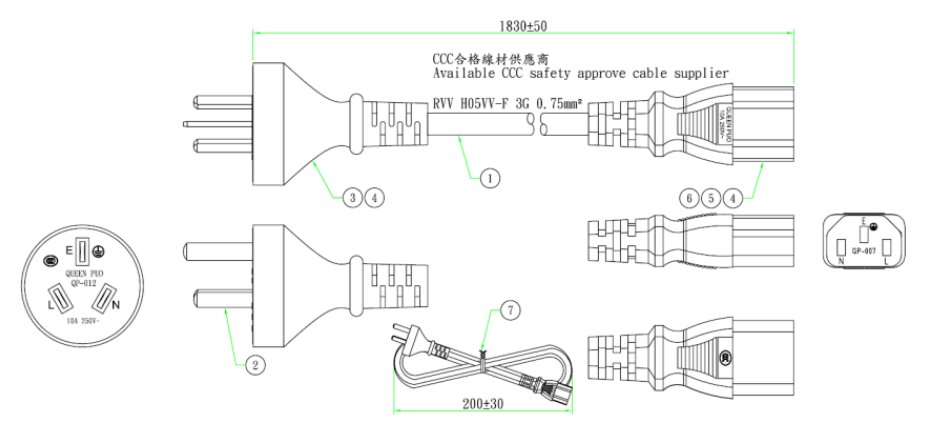

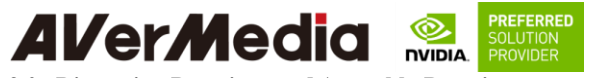

<span id="page-34-1"></span><span id="page-34-0"></span>**9.0 Dimension Drawings and Assembly Drawings 9.1 Dimension Drawings of EN715**

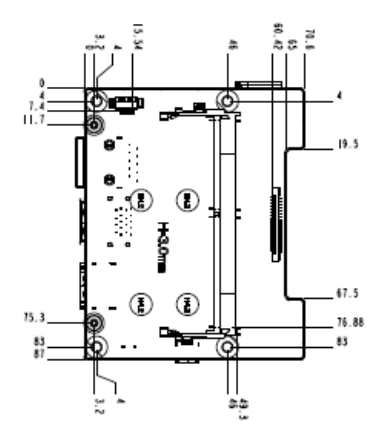

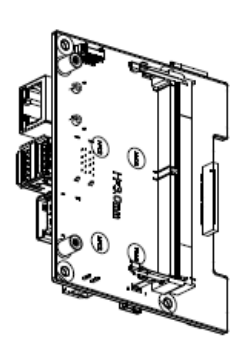

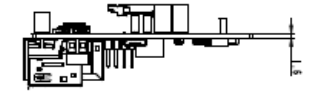

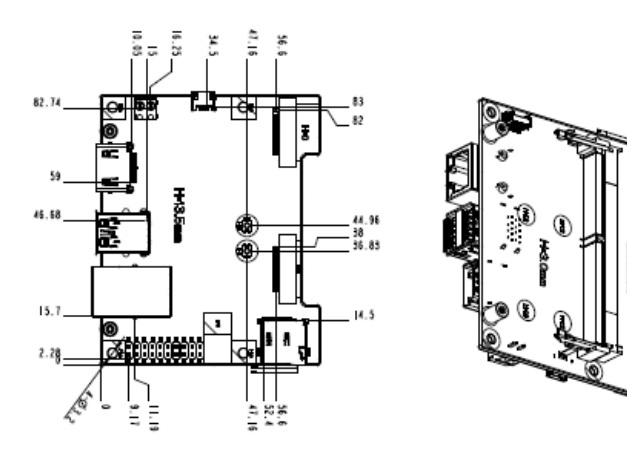

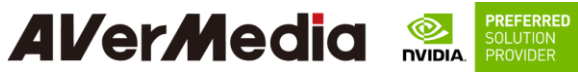

<span id="page-35-0"></span>**9.2 Dimension Drawing of EN715 Box PC**

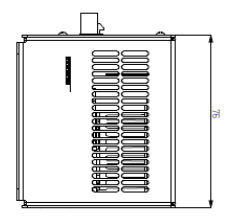

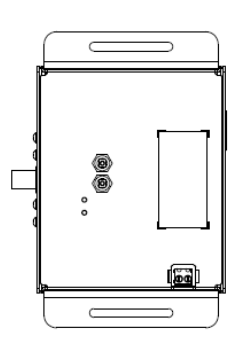

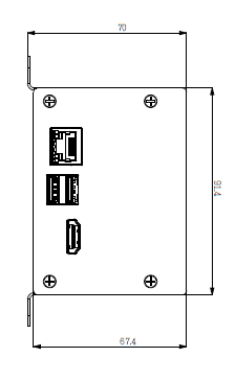

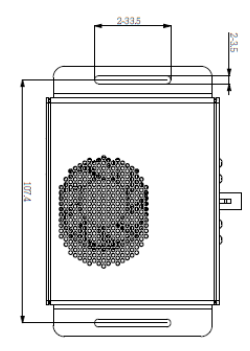

 $\overline{\phantom{a}}$ 

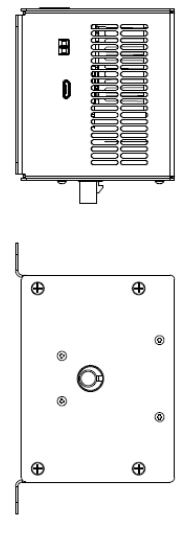

35 EN715 User Guide AVerMedia Technologies, Inc www.avermedia.com